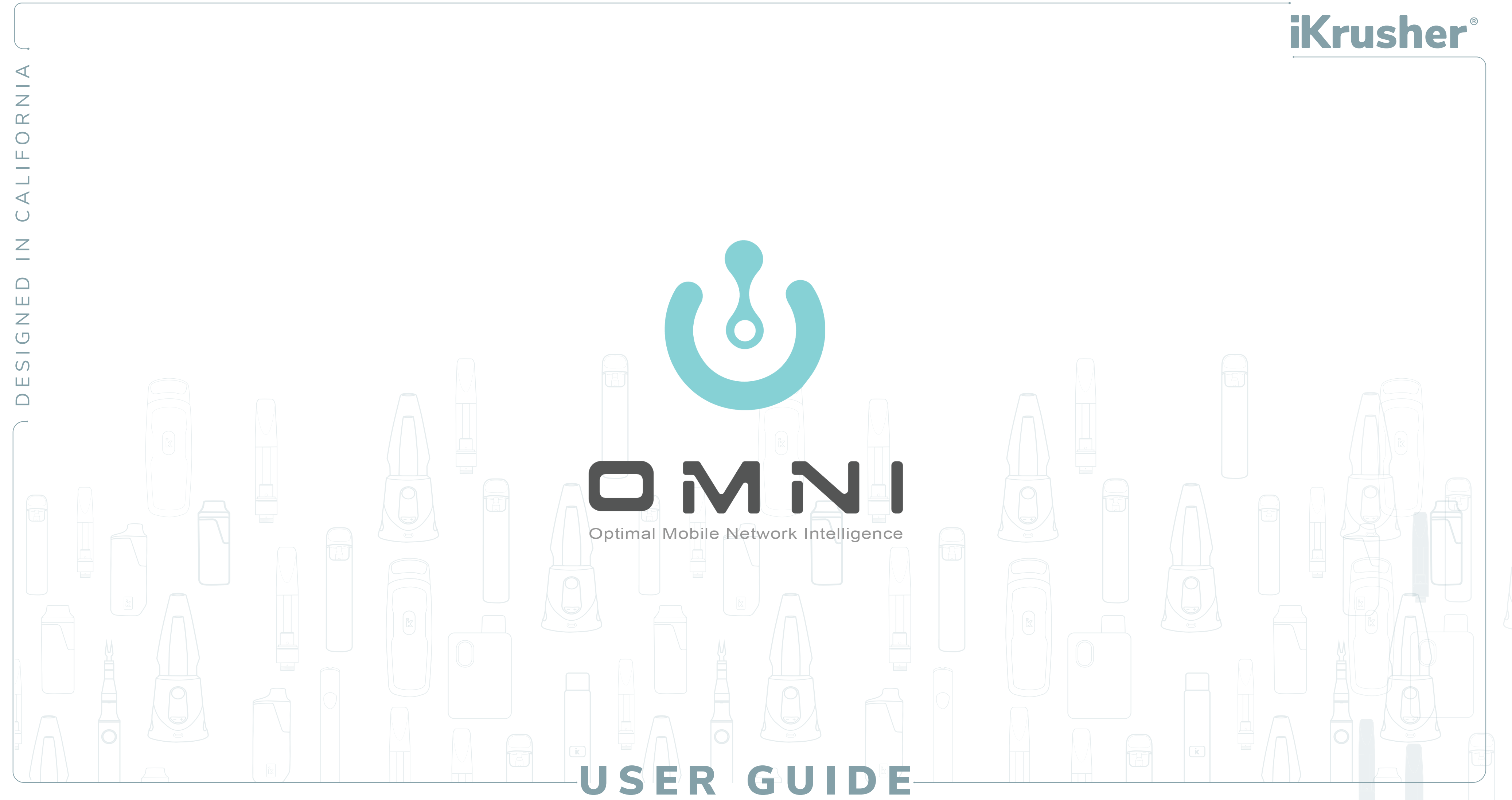

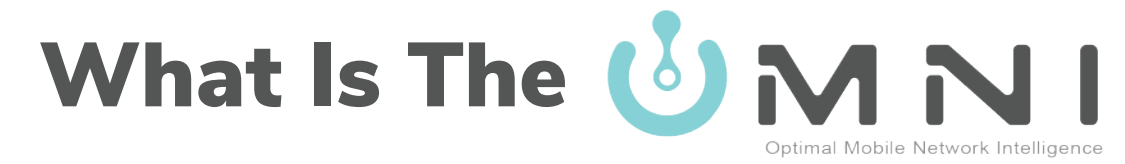

The OMNI system is the industry's first ever intelligent vaporizer settings platform. It provides the user with fully customizable power control in order to provide the most optimal experience for their customers. The OMNI system also allows users to save their settings for a wide range of concentrates and share them on the platform.

OMNI

The three components that make up the OMNI system are the OMNI App, OMNI HUB, and our line of compatible iKrusher products.

1

# Introduction of UMNIHUB

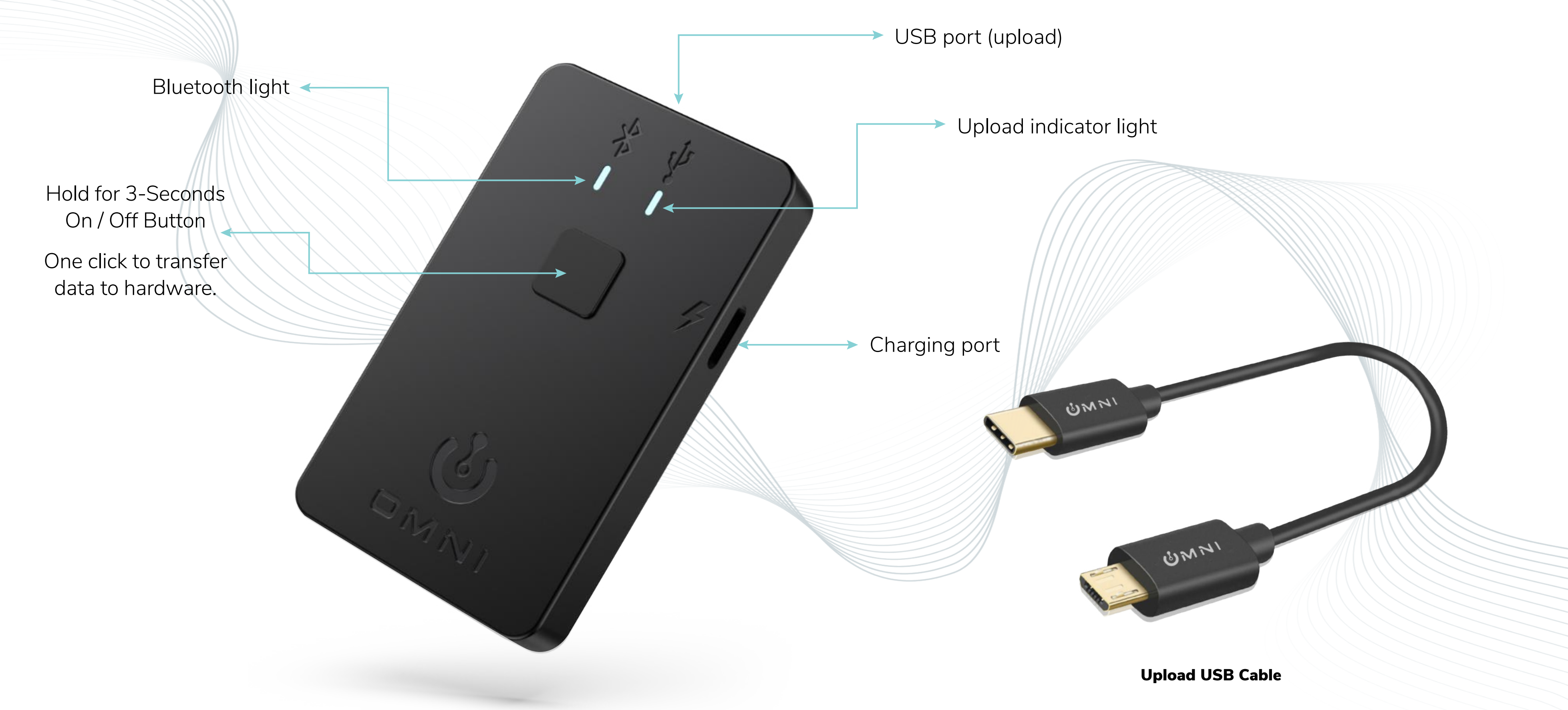

#### Setting Up Account

When you reach the login page, you can create your account by clicking "**Create Account**"

Enter your email address as well as create a password. The contact information is \***Optional**\*.

# Downloading The OMNI App

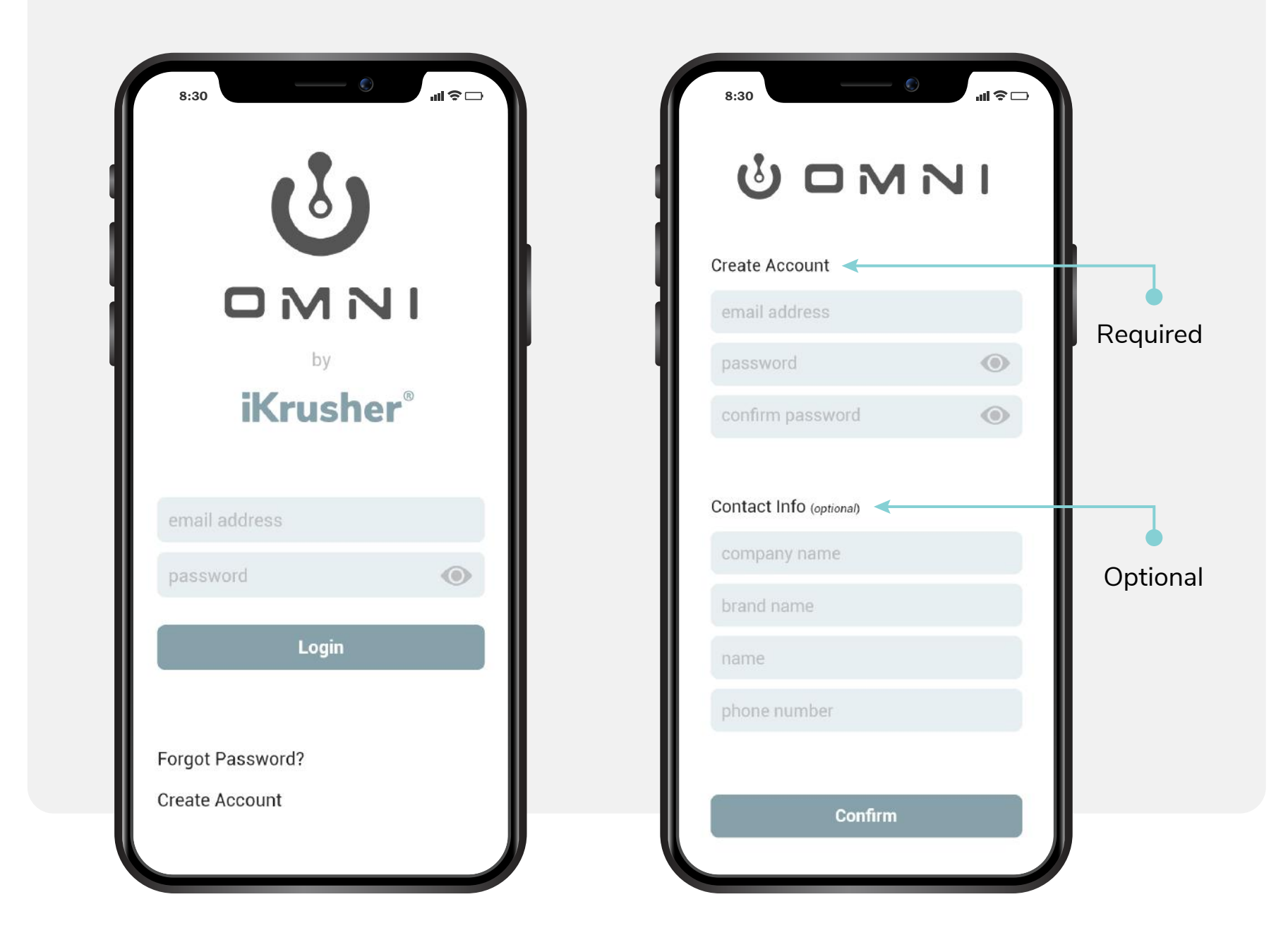

- Search "**iKrusher OMNI**" in the App Store (supports iOS 11.0 or above)
- Simply scan the QR Code.
- ■※※思
- Enter this URL address into your browser https://apps.ikrusher.com

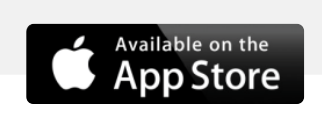

#### iOS

- Search "**iKrusher OMNI**" in the Google Play Store (Supports Android 8.0 or above)
- Enter this URL address into your browser https://apps.ikrusher.com

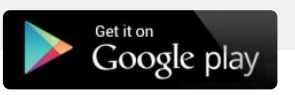

- 
- 

#### Android OS

**OR**

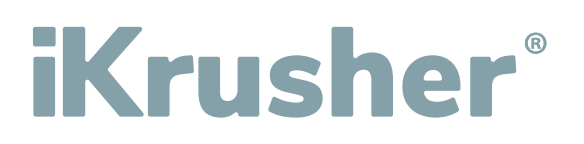

# How The OMNI System Works

#### **iKrusher PRODUCT Upload to Compatible**

The OMNI App is the software where all of the magic happens. You can adjust your device's power curve, preheat function and NFC.

#### **Connecting to the OMNI HUB**

The iKrusher TC series provides a number of vaporizer products that are compatible with the OMNI System. This includes the NORD TC and the UZO TC.

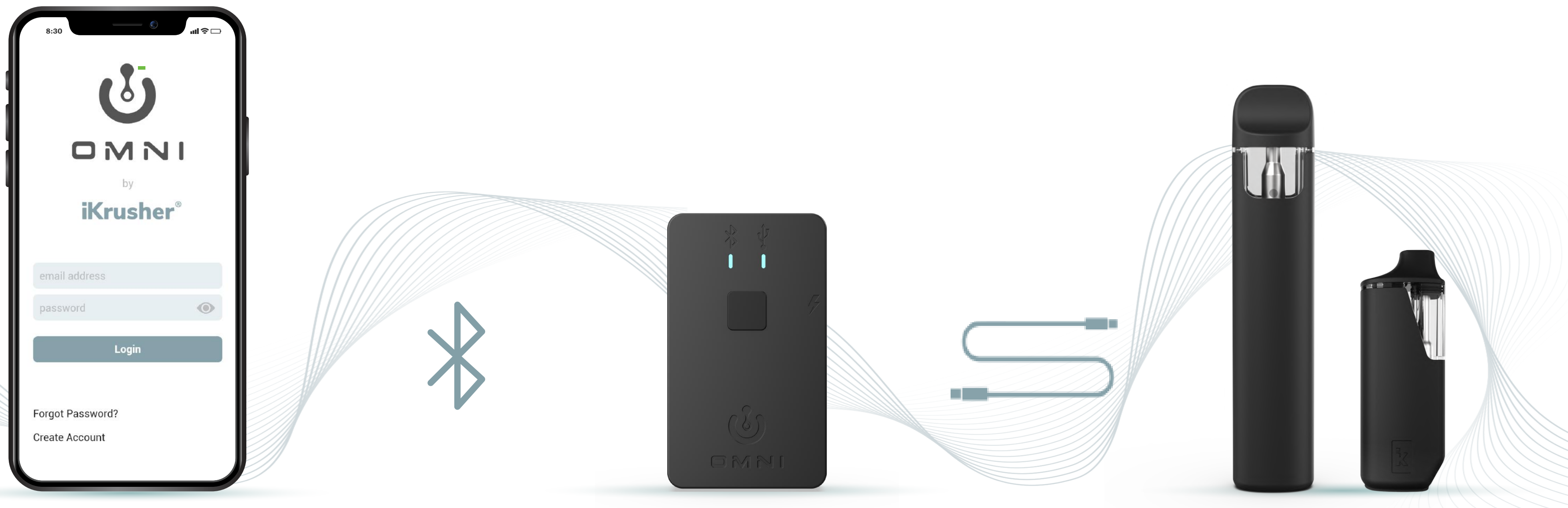

### Downloading the OMNI APP

The OMNI HUB is the "middleware" that connects your devices to the OMNI App. The function of the HUB is to read the customized settings and upload them into your device.

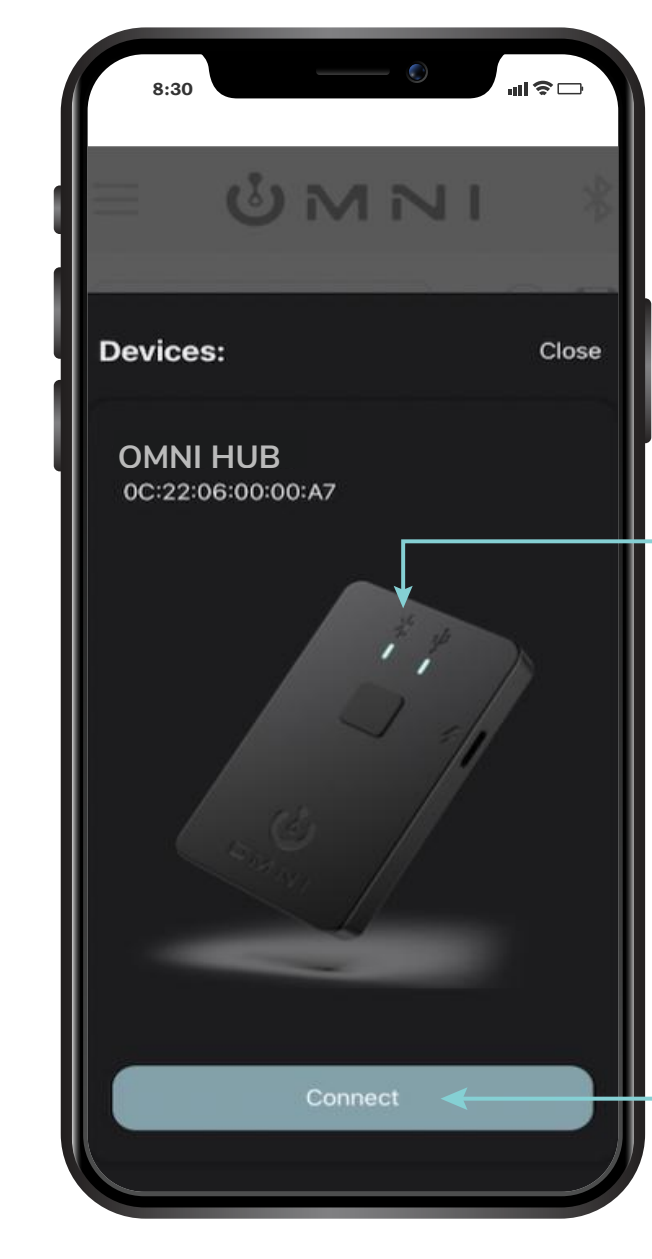

# Connecting / Disconnecting OMNI HUB

#### **Click "Connect"**

Once connected, the Bluetooth indicator on the HUB will flash **three times**. The light will stay on until the device is disconnected.

Click the **"Bluetooth"** icon to connect the OMNI HUB.

Click the Bluetooth icon then **click "Sure"**  the OMNI HUB will be disconnected from the app.

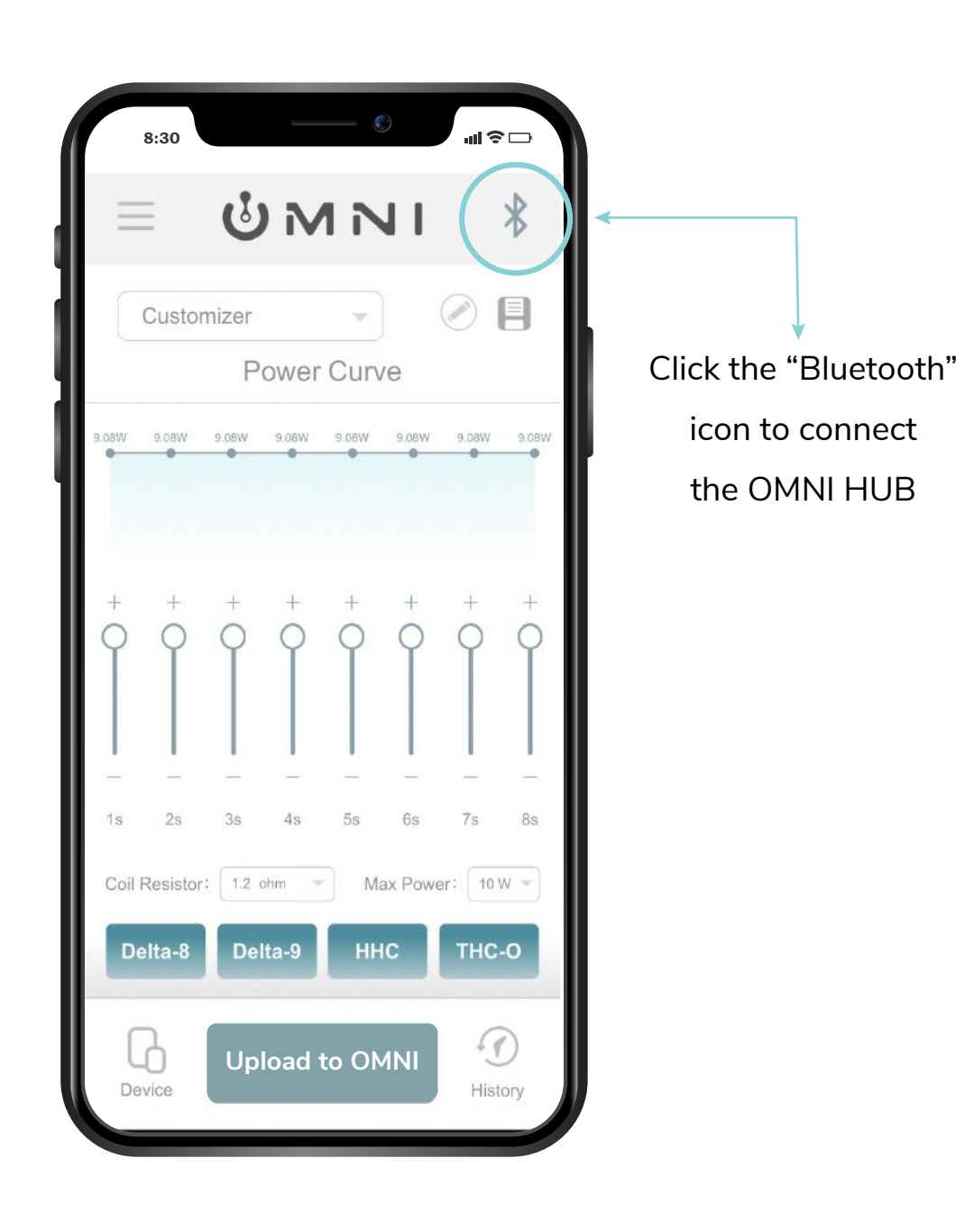

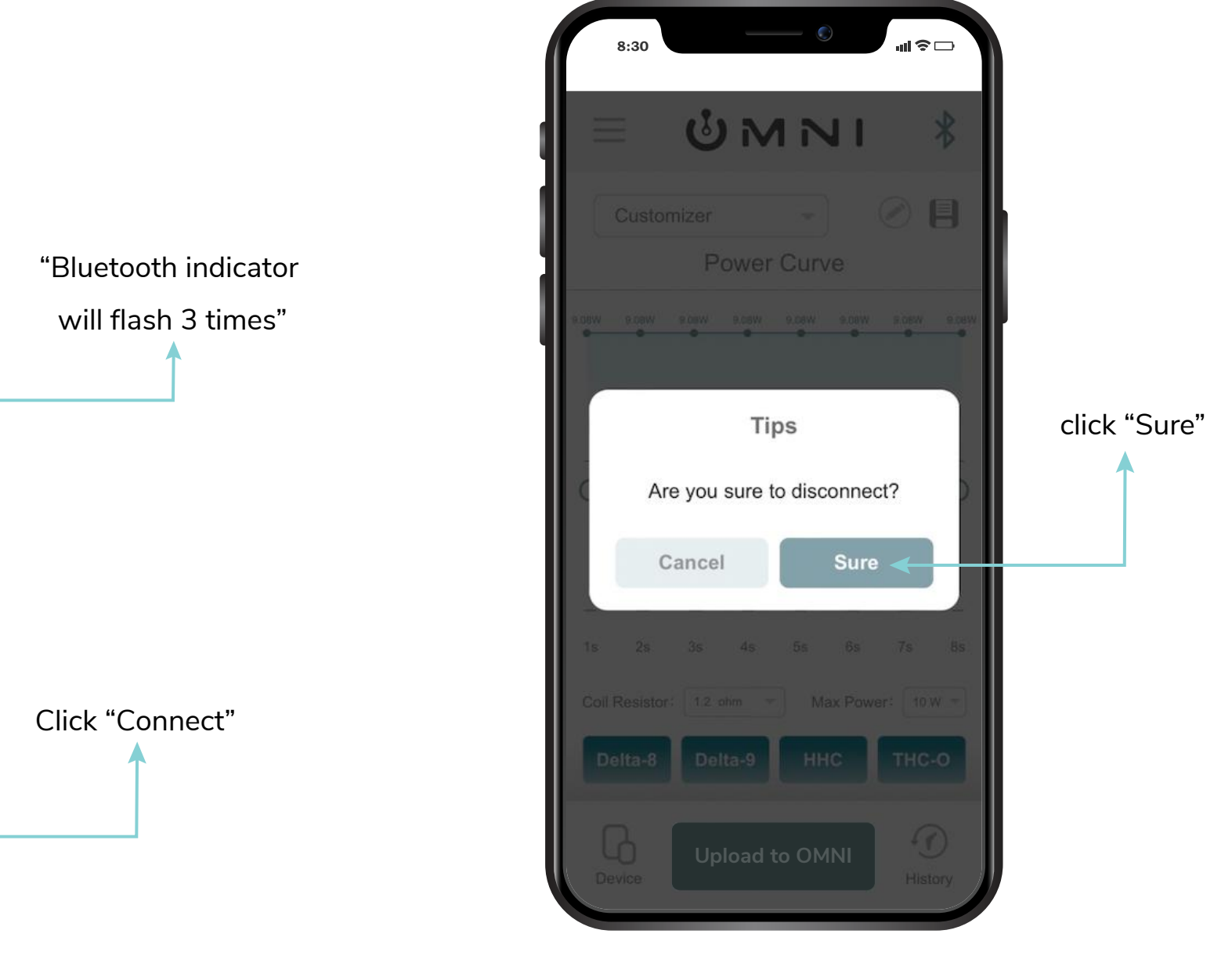

#### Home Page  $\longrightarrow$  Connect OMNI HUB  $\longrightarrow$  Disconnect From OMNI HUB

#### View data of OMNI HUB

You can view the data of your OMNI HUB after connecting it with the OMNI App via Bluetooth. You also have full view of your device's settings after connecting it through the OMNI App.

View Your Device Settings

### View Current Settings

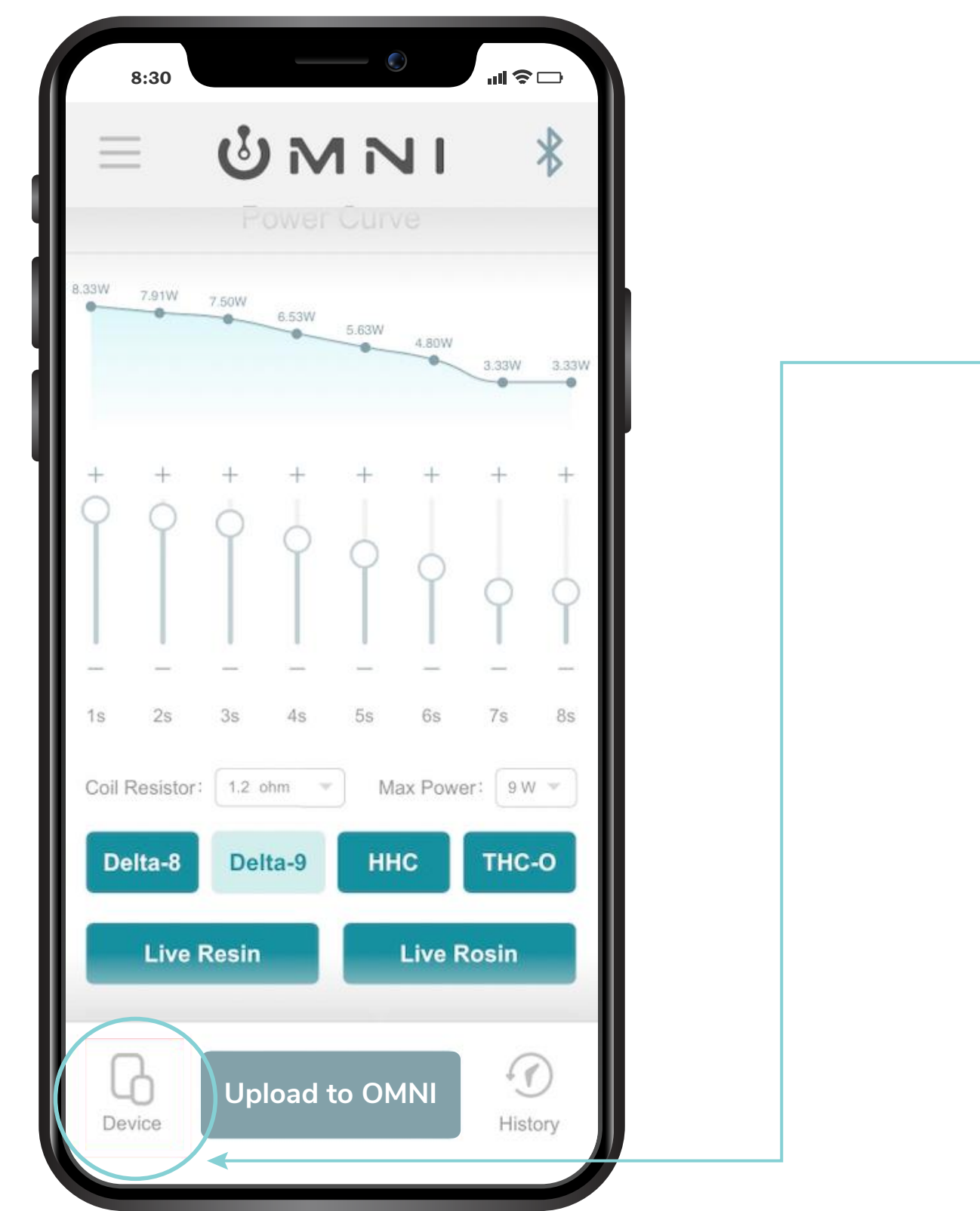

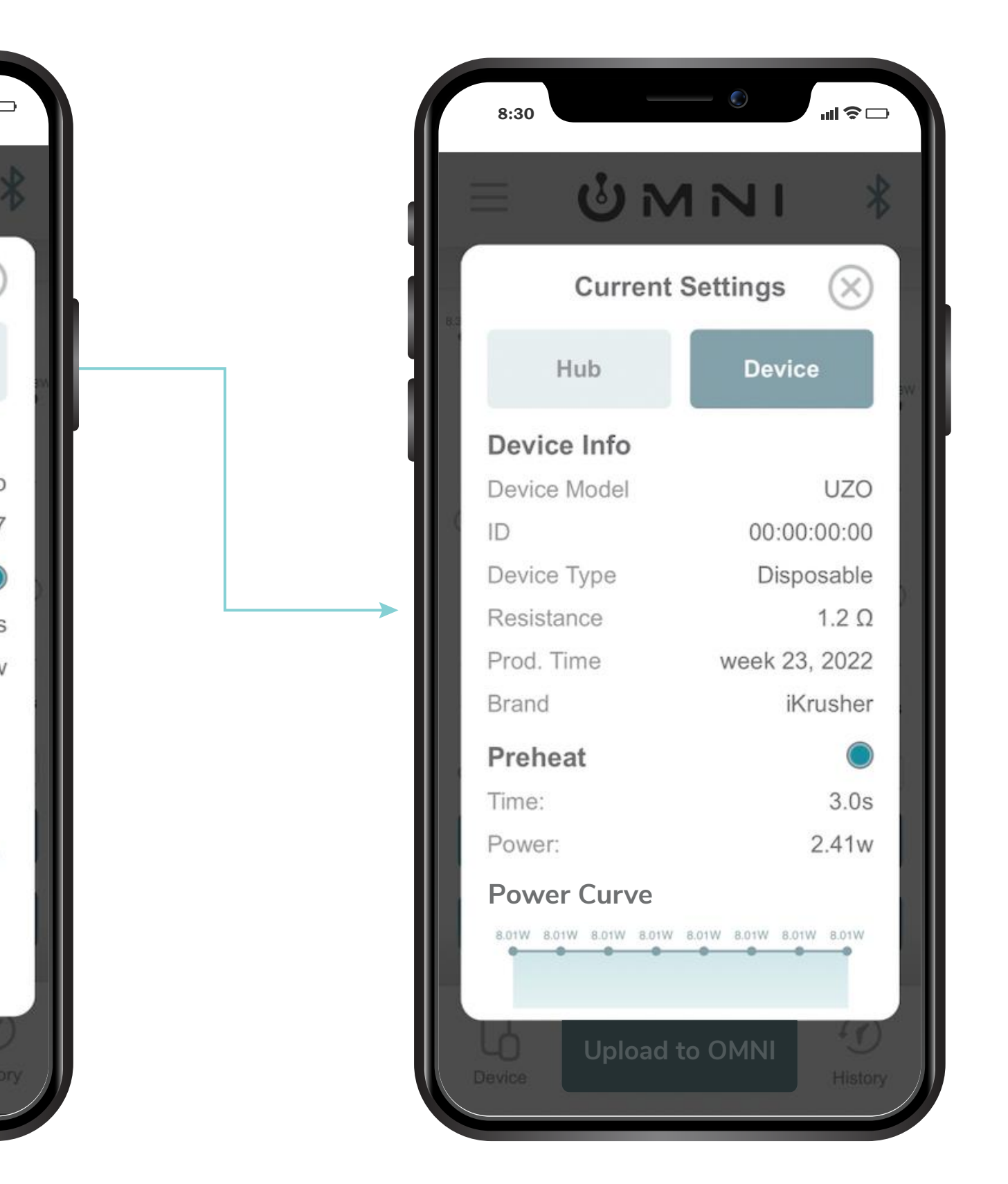

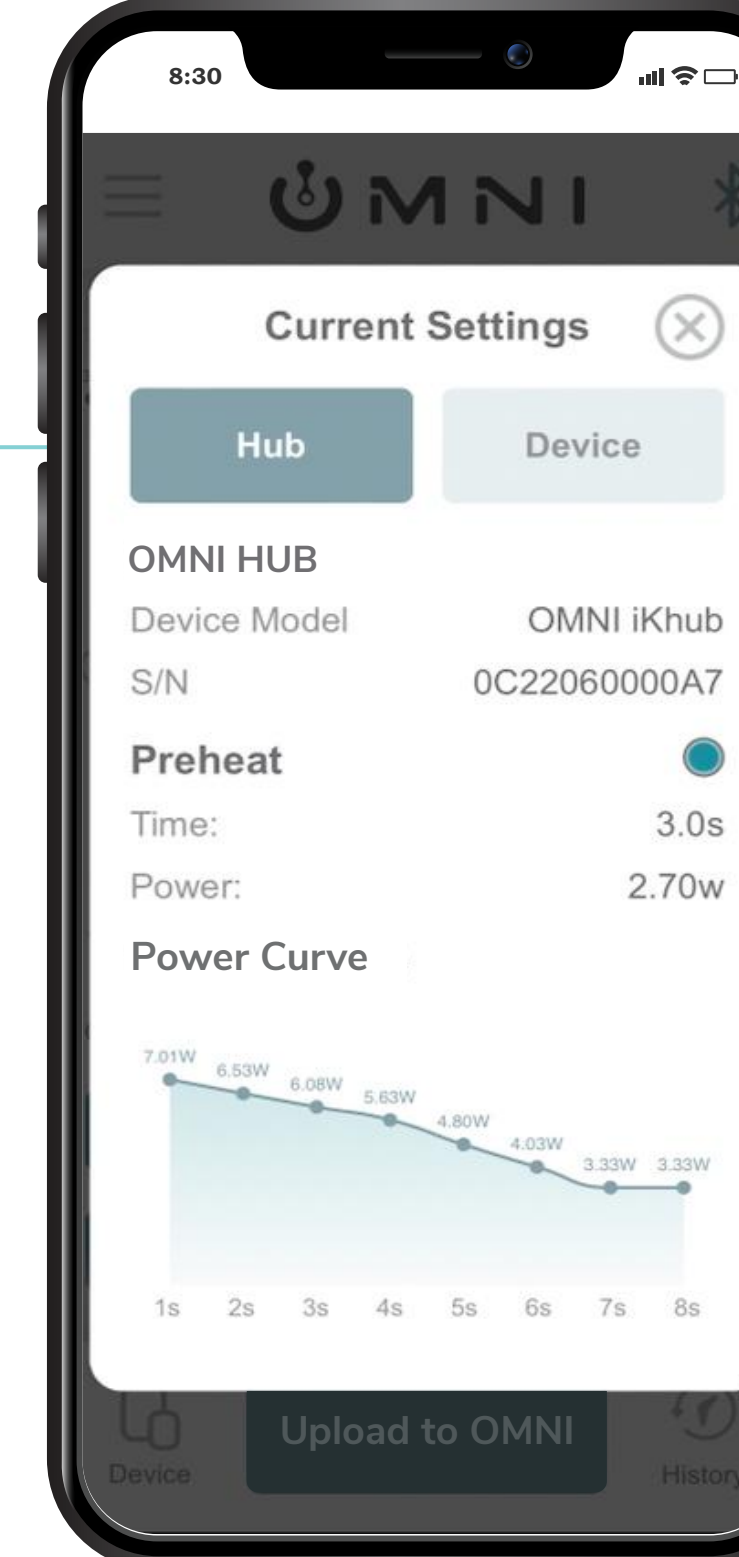

# Power Curve Adjustment / Preheat / NFC

#### • Preheat Turn On / Off

**Time:** Preheat times can be adjusted to your specifications. They range between 0.5-20 seconds.

**Power:** Preheat power can be adjusted between 0.1-10.0 watts.

**(NFC)** Allows wireless communication between two electronic devices close to each other.

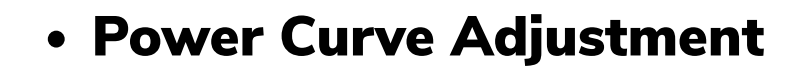

The OMNI App provides 6 power settings that you can alternate between depending on the type of oils that you are using.

**Customize Power Curve:** You can adjust the wattage levels by dragging the bar between "**+**" and "**-**" settings. Tap the " **+**" and " **-**" to adjust your settings to the most accurate point.

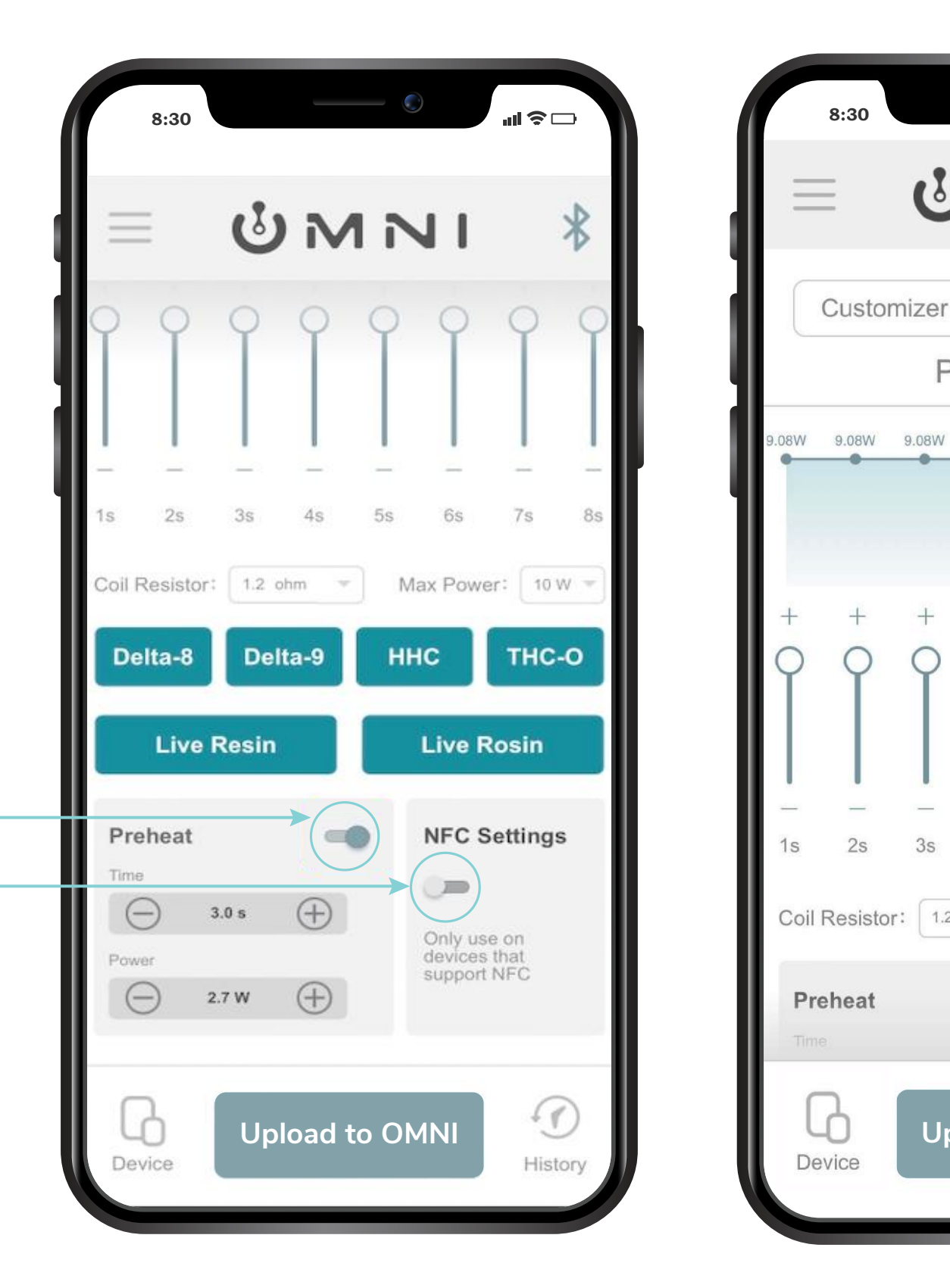

**Editing Settings:** If you want to change the settings, you can select your file name in the "**Costomizer** " drop down menu and make the necessary edits.

Once you have adjusted everything to the way you want, you can save these settings by selecting **Save Disk Icon** .

# **iKrusher**®

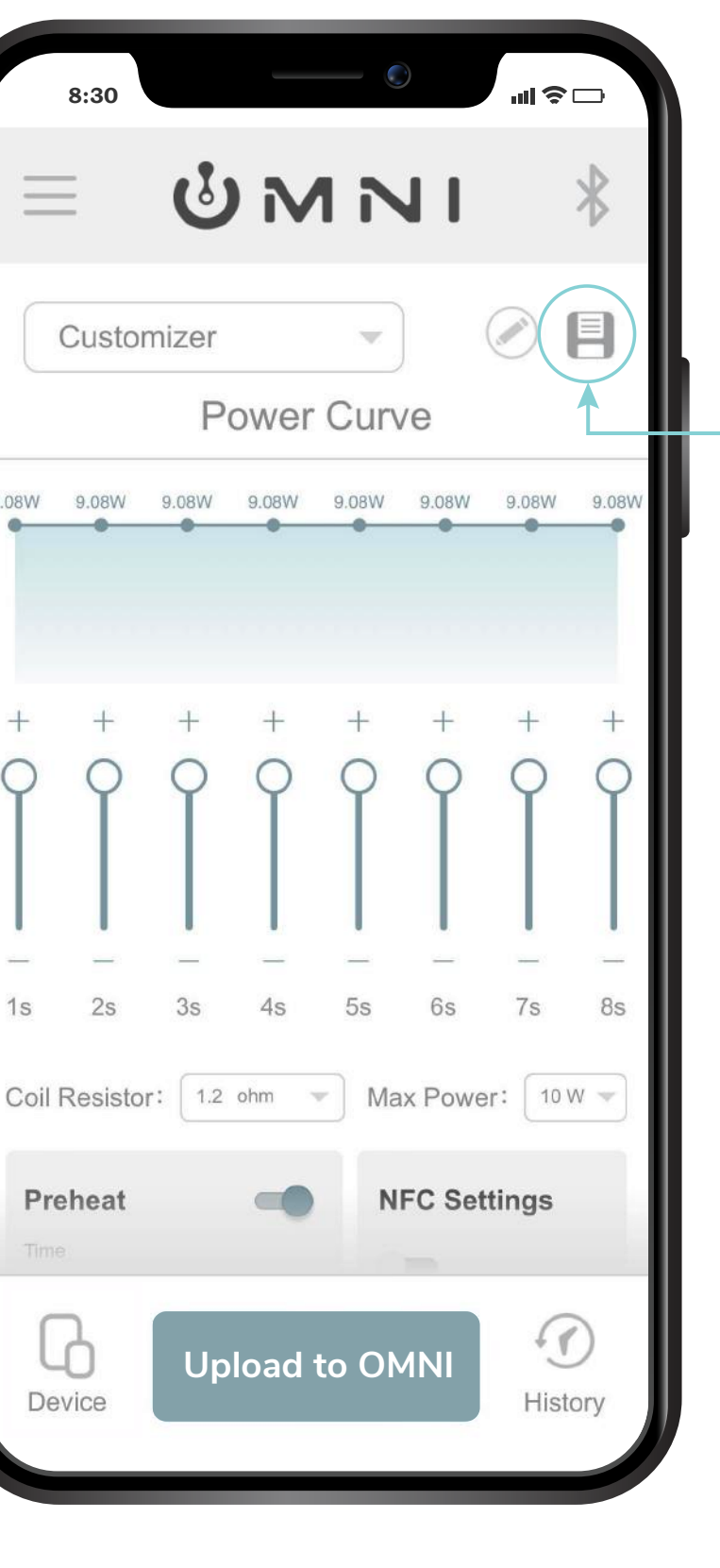

**Products that use the "Preheat" and "NFC" function coming soon.**

To make your own custom power curve, select "**Customizer**" in the drop down menu.

From there, you can make the adjustments to the Power Curve, Coil Resistor, Max Power, Preheat, and NFC Settings.

When you have made the adjustments to your specifications, you can select the "**Save**" button located in the top right corner.

Here you will be able to name your new setting as well as provide a brief description.

To change this information or rename, you can click the "**Edit**" button located next to the "**Save**" button.

Once you have completed this, connect your OMNI HUB to the OMNI App then select "**Upload to OMNI**".

### Customizing Your Settings And Uploading Data

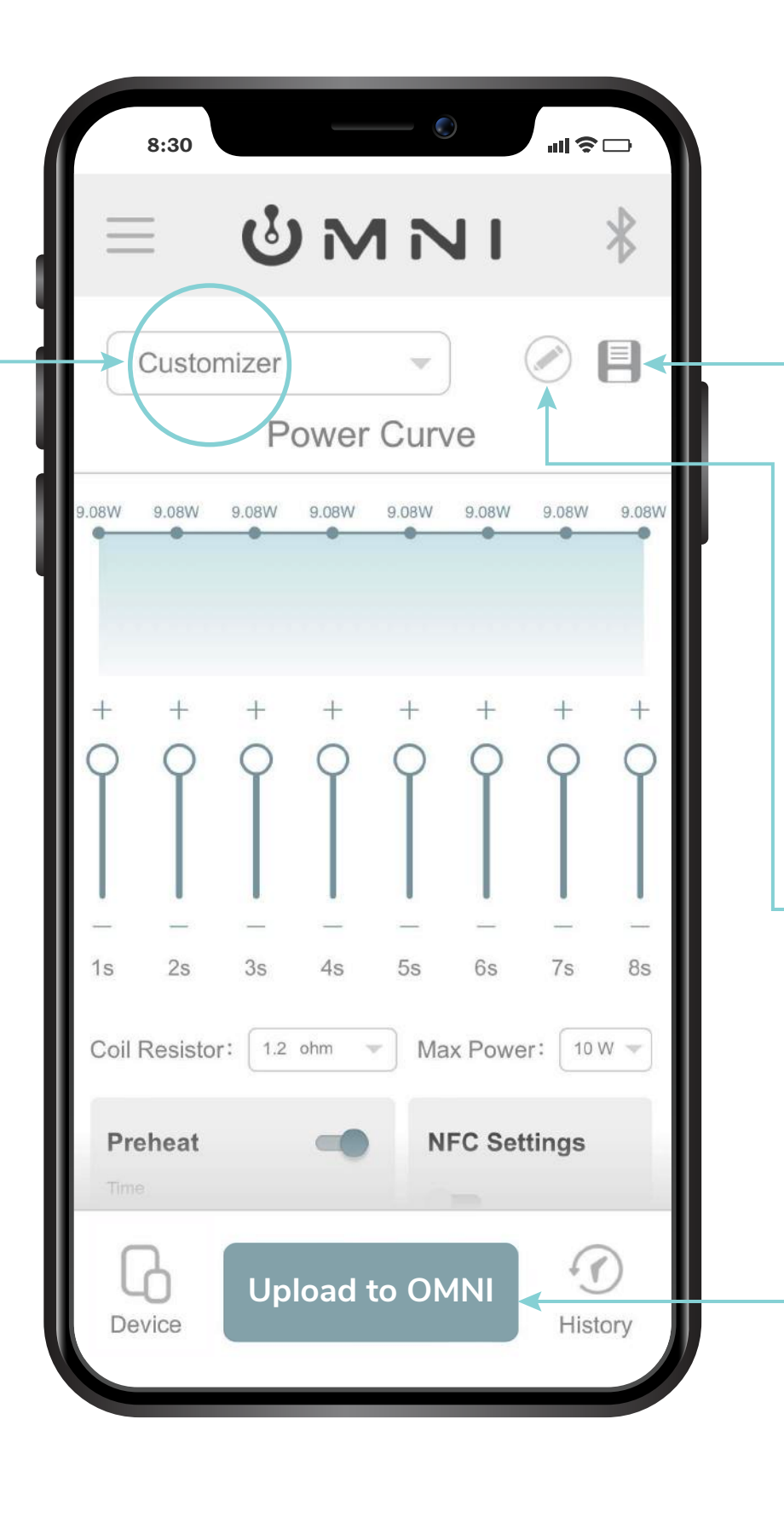

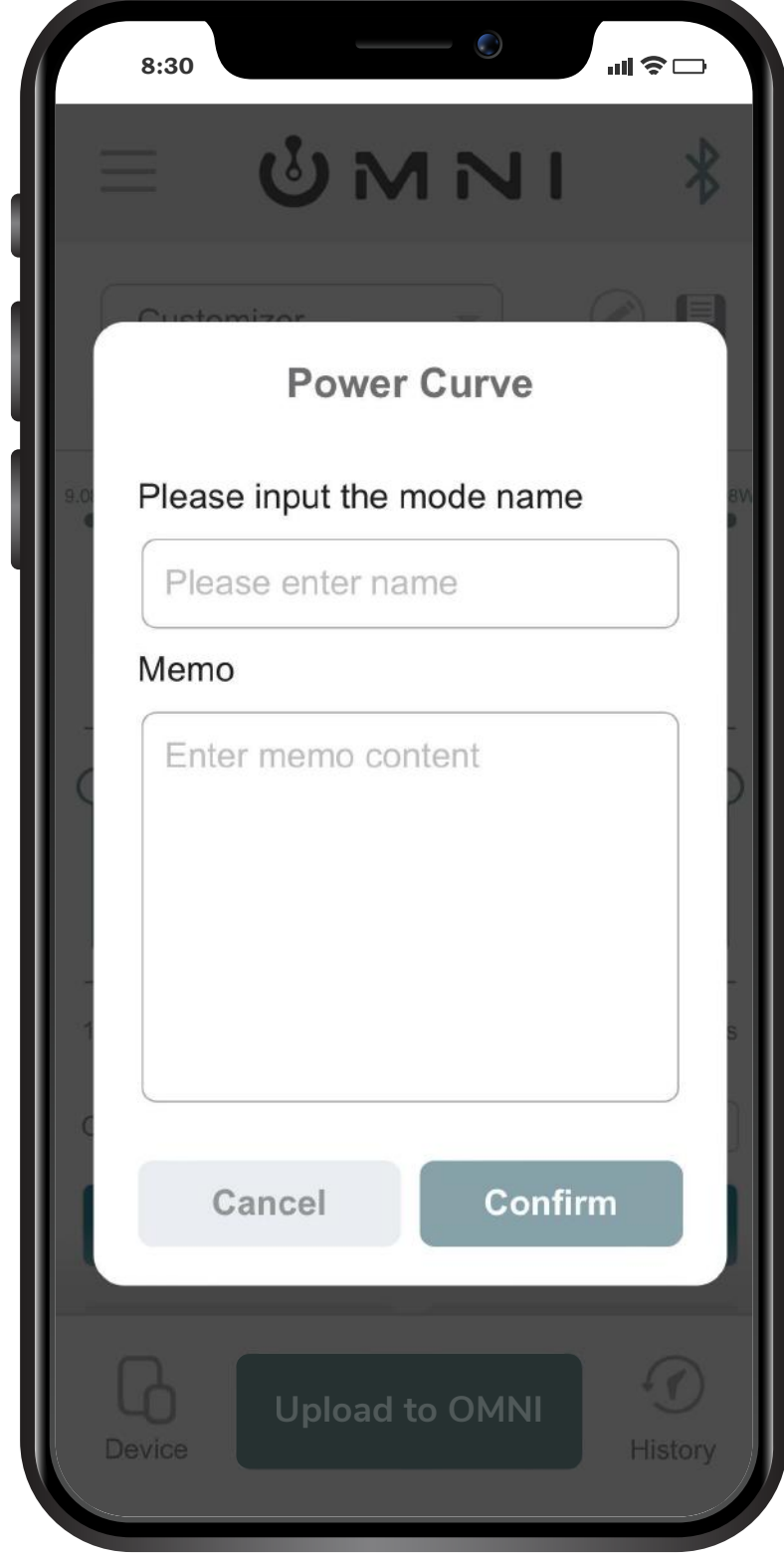

### Uploading Power Curve

#### **Receiving Data:**

After the upload has finished and the data has been received, the USB light on the OMNI HUB will **flash green twice**.

#### **Data Deployment:**

Connect the OMNI HUB with an iKrusher compatible device using the USB connector. Then press the button to deploy the data into the device.

Press "**Upload to OMNI**" to upload the power curve data to the OMNI HUB.

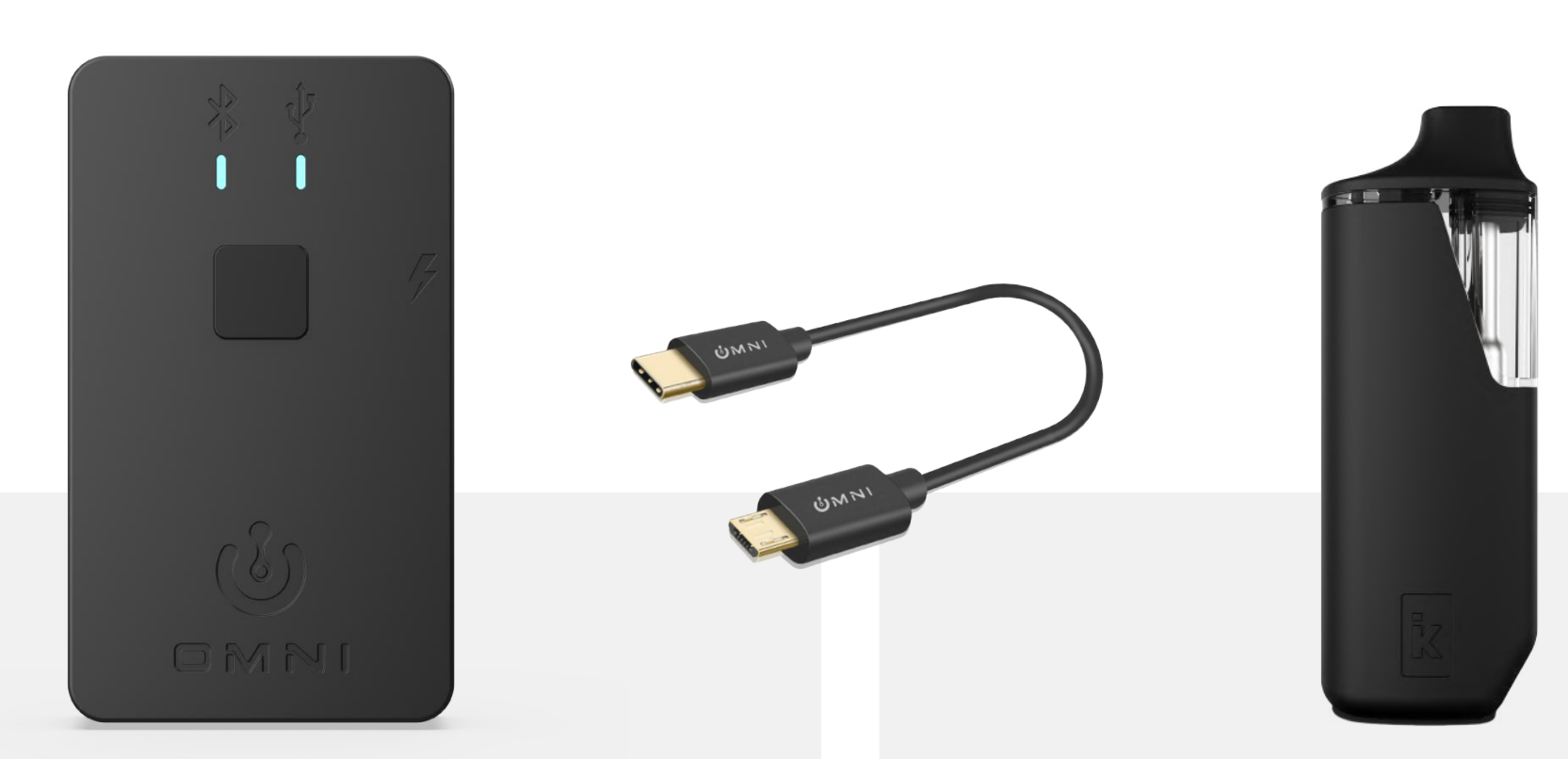

#### **Receiving data from OMNI HUB:**

If power curve setting is deployed into the vaping device successfully, then the USB light on the HUB will flash **three times in green**; if the deployment fails, the USB light on the HUB will flash **red twice**.

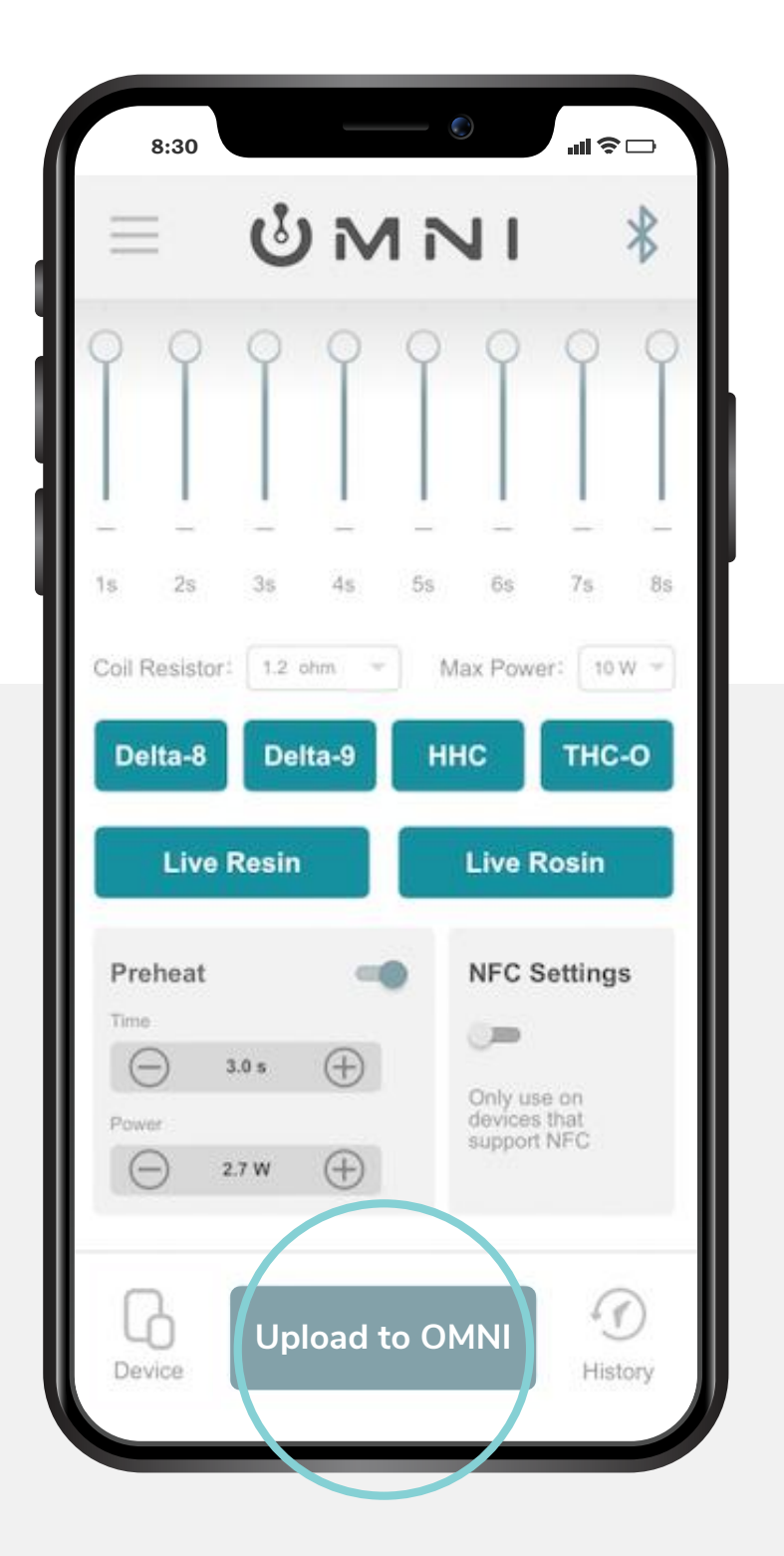

### Signing Out and Viewing iKrusher Store

To visit iKrusher store or to sign out, select the menu in the top left corner.

If you want to browse our selection of vaporizer products, select "**iKrusher Store**" in the same dropdown menu.

# **iKrusher®**

If you want to sign out, click "**Account**" and then click "**Sign Out**".

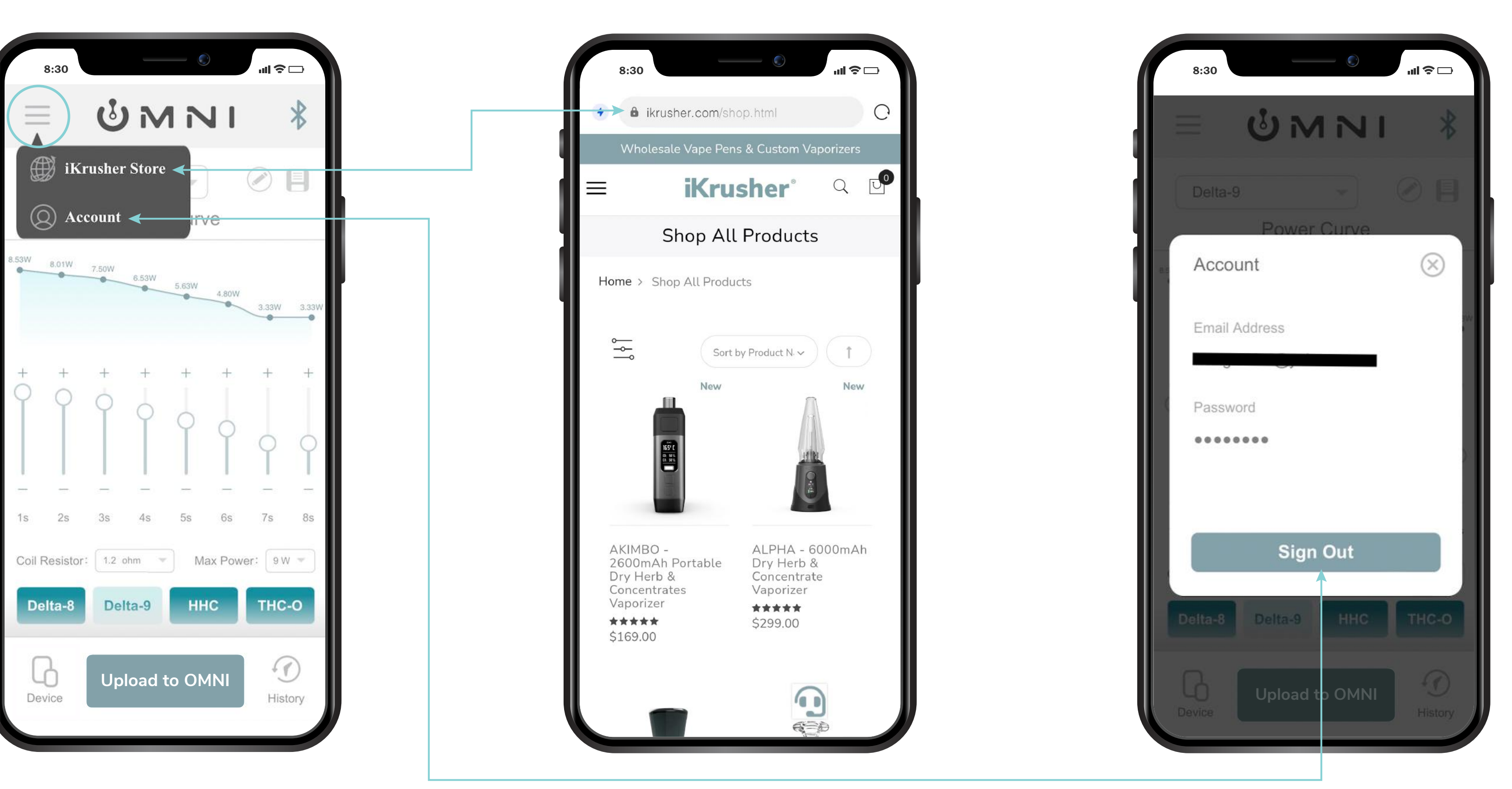

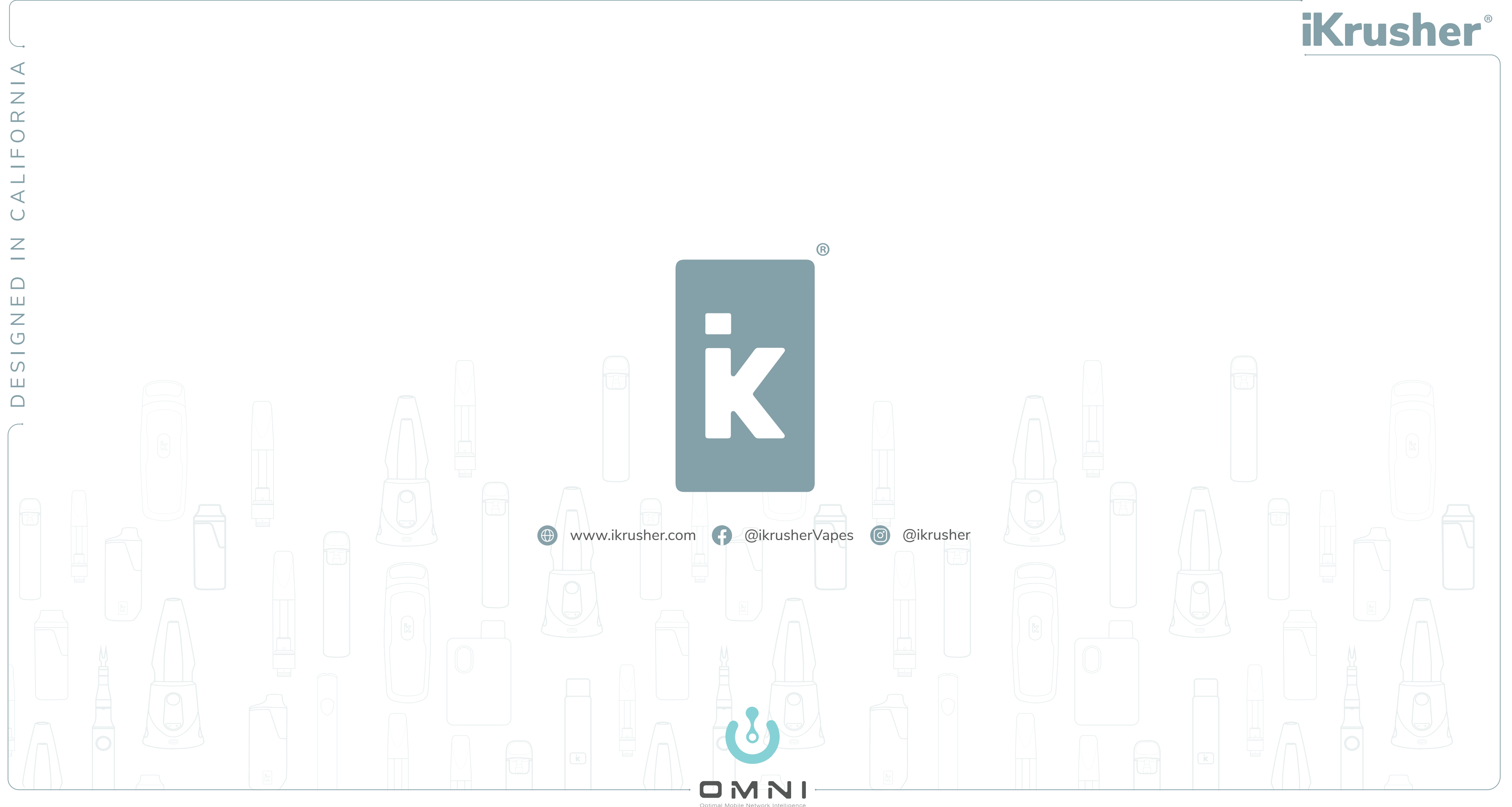